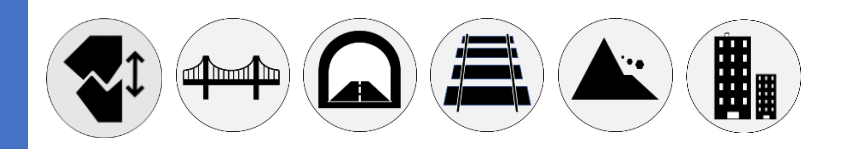

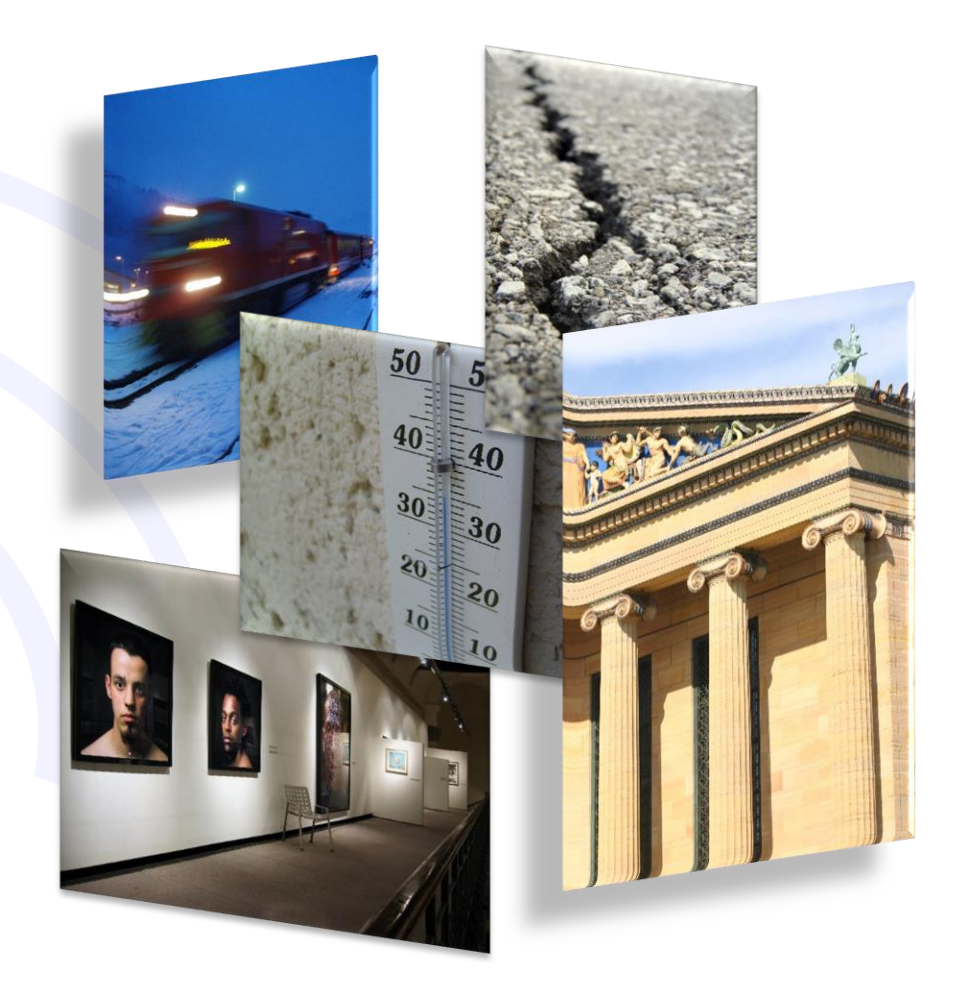

WSD12T-DD User Manual

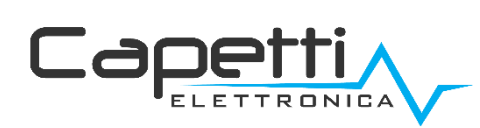

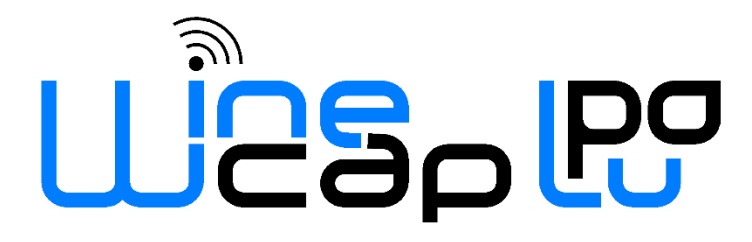

**WSD12T-DD User Manual**

## General warnings.

- The following information must be read and understood before proceeding with the installation, commissioning and maintenance of the devices described in this document.
- ATTENTION! Any omission or failure to follow these instructions scrupulously can cause danger.
- ATTENTION! Explosion hazard. In case of batteries substitution, make sure that the type is compatible and complies with the specifications indicated by the manufacturer.
- In case of batteries substitution, DO NOT disconnect the flat cable which connect the electronic boards without removing batteries before
- ALWAYS substitute all the batteries, also in case of one single battery exhausted.
- If the device is powered by a fixed network, make sure you have disconnected the power supply before carrying out any type of intervention. Failure to comply with this indication can cause damage to people and/or property.
- Follow the manufacturer's suggested warm-up time (time required to obtain a reliable measurement) of the transducer.
- Follow the manufacturer's suggested electric wiring of the transducer to measure (ground shields at a single point, cable length and section); voltage measures on distances exceed 15/20 meters are subjected to electromagnetic disturbances. 0÷25mA inputs have a superior electromagnetic compatibility (*EMC*).
- Avoid passage in cavities with power or high voltage cables.
- The protection and safety measures and the warranty provided by the Manufacturer with the equipment may be compromised if it's used in a manner that does not comply with this user manual.
- This equipment complies with CE regulations.
- Modifications or tampering not expressly approved by the Manufacturer could void the user's authorization to operate the equipment.
- This equipment must be installed by qualified personnel and in accordance with national regulations and/or related local requirements.
- Make sure that the object is properly fixed to supports/infrastructures capable of withstanding this load. Make sure proper methods and materials are used when fixing the equipment to a wall.
- Only personnel expressly authorized by the manufacturer can open the container. There are no user serviceable parts inside.

#### 1. Description.

The WSD12T-DD is a datalogger designed to measure 3 input channels to acquire linear deformation and temperature, with storage functionality of samples acquired.

#### 2. Configuration.

The linear potentiometric sensor full-scale setup must be verified working on DIP switches located on internal PCB. Refer to the following table to setup the correct range.

WARNING: after DIP switches setup, the enrolling operation must be repeated, so the **datalogger** must be reset (Factory Reset) and enrolled again (Enrol).

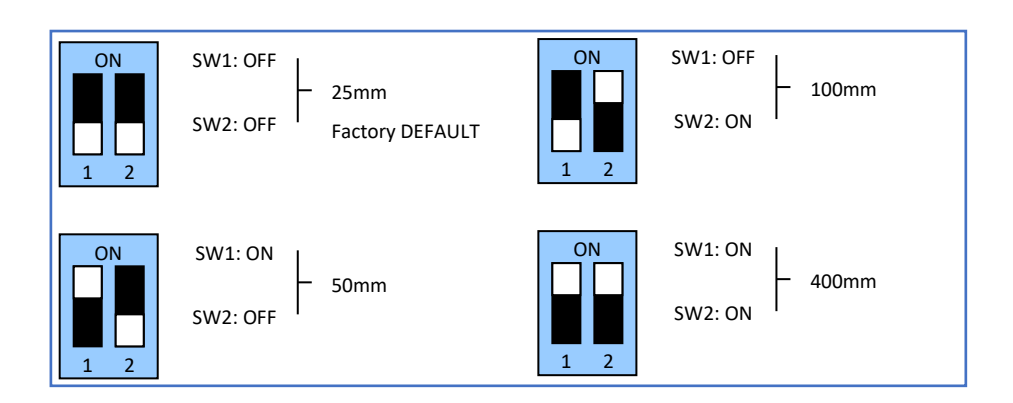

Picture 1 – Potentiometers full scale DIP switches setup

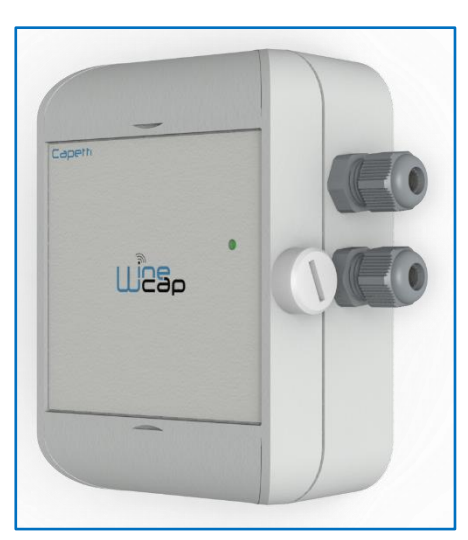

Picture 2 - Product image

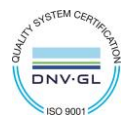

## 3. Device pre-set and use mode.

#### a. Wireless Mode:

In this use mode, the datalogger records and transmits each measure sampled to the linked gateway. Typically, the monitoring system is configured in factory, so, if the device is already associated to the system gateway is in STANDBY mode (refer to Picture 5 - [Status table](#page-4-0) – [Wireless mode](#page-4-0)). In this case, it is necessary to start it with the TEST command (refer to Picture 4 – [Wireless devices user interface](#page-3-0)). After this operation, the datalogger reactivates, resumes measure activity, and performs the connection to the gateway or to a [repeater WR12.](http://www.capetti.it/index.php/ecommerce/articolo/409) Connection The onboard LED shows the radio signal quality for 2 minutes (refer to Picture 5 - Status table – [Wireless mode](#page-4-0)).

Otherwise, in case the device is in FACTORY RESET mode (refer to refer to Picture 5 - Status table – [Wireless mode](#page-4-0)), that means it's ready for connecting to an existing system, in order to associate it using the **ENROL** command, Refer to the "[WineCap System -](https://www.capetti.it/files/116) User Manual R31" software manual. It is necessary to use the *[WineCapManager](http://www.capetti.it/index.php/ecommerce/articolo/2)* software on the PC connected to the gateway that will be linked with the device.

#### b. USB Logger Mode:

For this operation mode, the dataloggers works in stand-alone, recording data in its internal memory and without any wireless connection. This is not the factory setup so, to select it, the connection with the PC and the *[WineCapManager](http://www.capetti.it/index.php/ecommerce/articolo/2)* running on it is necessary to modify the device 's operation mode. The device must be set in **STAND-ALONE** (refer to [7](#page-5-0) - [Stand-alone USB datalogger installation.\)](#page-5-0) mode and the sample time must be configured; automatically, the device 's clock is aligned with the PC's clock, in order to assure the temporal reference of the sample.

Sampling operations start may be selected disconnecting the USB cable or giving the proper command with the magnetic key (refer to [7](#page-5-0) -[Stand-alone USB datalogger installation.\)](#page-5-0). More details on device 's connection/disconnection through the USB cable are available on the [WineCap System -](https://www.capetti.it/files/116) User Manual R31 manual.

#### c. On field transition from USB to Wireless datalogger:

This transition is practicable in field, during the sampling period, using the wireless network association command. When the association is done, the datalogger becomes a wireless datalogger and, besides sending new measures to the gateway, starts a download process towards the same gateway of the measures acquired during the stand-alone period (refer to Picture  $6$  - [Status table -](#page-5-1)).

#### 4. Wireless device user interface.

The user interface consists of a "virtual" button that can be activated using the [WineCapKey](http://www.capetti.it/index.php/ecommerce/articolo/194) and of a two-colours led. To give a command, user must approach the *[WineCapKey](http://www.capetti.it/index.php/ecommerce/articolo/194)* to the device's sensible area and keep it in that position.; the following picture (Picture 3 - [WineCapKey positioning](#page-2-0)) shows device's sensible points.

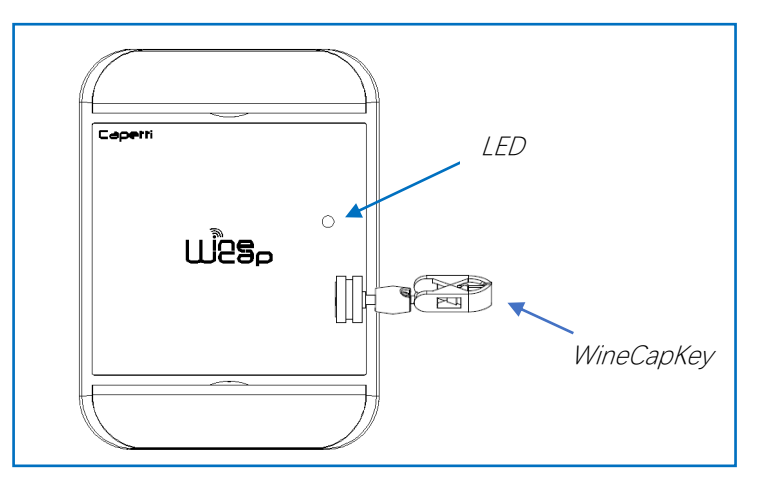

<span id="page-2-0"></span>Picture 3 - WineCapKey positioning

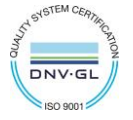

؇

The following COMMAND table describes the available commands:

#### WIRELESS DEVICES USER INTERFACE

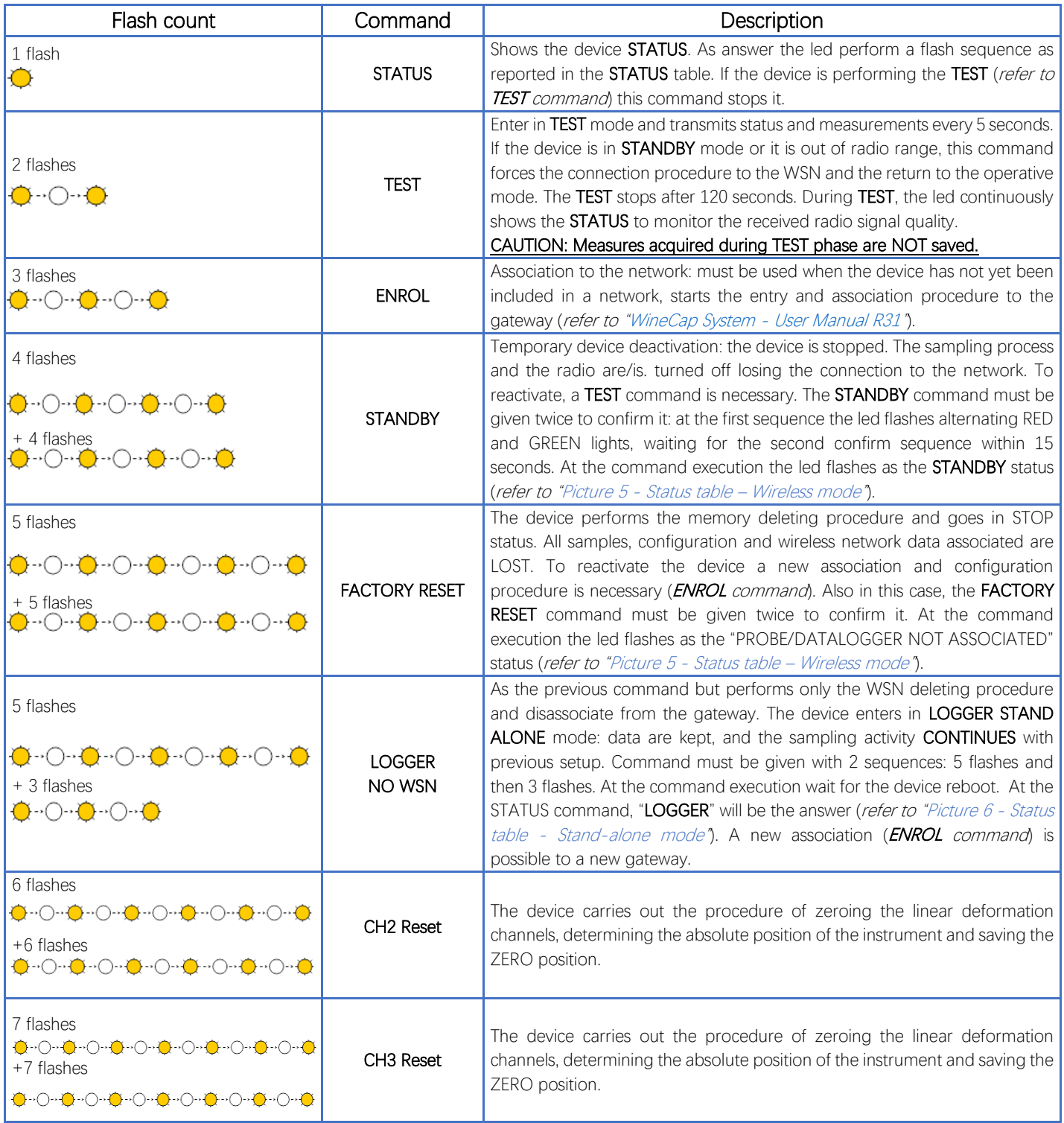

Picture 4 – Wireless devices user interface

## <span id="page-3-0"></span>5. Device enrolment.

Not necessary if performed in factory before delivery.

Enrol the device to the wireless network referring to the "[WineCap System -](https://www.capetti.it/files/116) User Manual R31". In case the device is already enrolled but in **STANDBY** status, a **TEST** command must be issued (refer to *[Picture 4](#page-3-0) –* ).

### 6. Installation procedure.

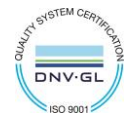

After installing the gateway in appropriate place in charge, (refer to "[WineCap System -](https://www.capetti.it/files/116) User Manual R31"), be sure that the device is enrolled to the gateway and activated.

Head for the installation point. On the way, to check the quality of the radio coverage, use the "Field Measurer" function.

This function is activated issuing the TEST (refer to Picture  $4 - j$  command: position the [WineCapKey](http://www.capetti.it/index.php/ecommerce/articolo/194) in the spot indicated in Picture  $3 - j$ [WineCapKey positioning](#page-2-0) and wait for two AMBER flashes, then remove the [WineCapKey](http://www.capetti.it/index.php/ecommerce/articolo/194) from device. The "Field Measurer" function lasts enabled for two minutes.

To issue commands to the device, place the *[WineCapKey](http://www.capetti.it/index.php/ecommerce/articolo/194)* where indicated.

Once the *[WineCapKey](http://www.capetti.it/index.php/ecommerce/articolo/194)*, is detected, the led periodically emits AMBER flashes with a 2 second cadence.

For each flash, a different command is associated; to confirm the command the [WineCapKey](http://www.capetti.it/index.php/ecommerce/articolo/194) must be removed from the sensible area immediately after the number of flashes corresponding at the desired command. The TEST corresponds to the second pulse and activate the "Field Measurer" function.

The device will give back the radio signal quality through led flashes:

#### WIRELESS MODE STATUS Table

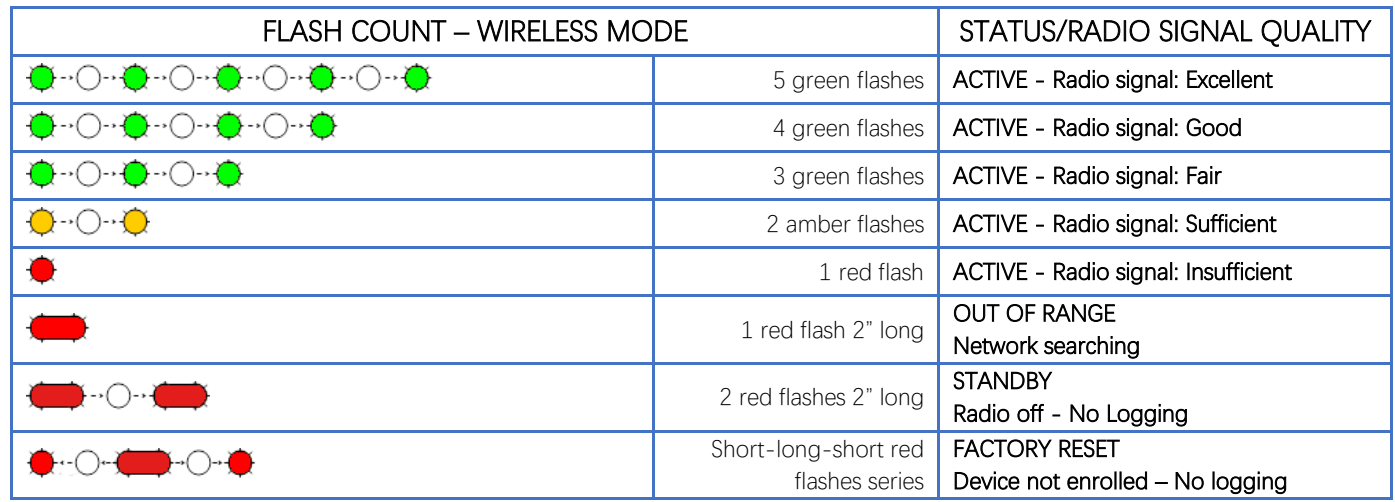

Picture 5 - Status table – Wireless mode

<span id="page-4-0"></span>Optimize reception selecting the best position: small movements can help.

If the signal is absent or insufficient at the install point, a [repeater WR12](http://www.capetti.it/index.php/ecommerce/articolo/409) should be put between (refer to "[WineCap System -](https://www.capetti.it/files/116) User Manual [R31](https://www.capetti.it/files/116)"). The [repeater WR12](http://www.capetti.it/index.php/ecommerce/articolo/409) itself must be in a position where the signal level is at least sufficient.

The network will reconfigure itself automatically; the signal will be good again when the device synchronizes with the [repeater WR12](http://www.capetti.it/index.php/ecommerce/articolo/409).

The wireless communication will not be reconfigured until completely lost by the device. Because of this, in some cases it could be necessary to force the operation. In such cases, put the device in STANDBY mode, then run the TEST again (refer to "[WineCap System -](https://www.capetti.it/files/116) User Manual [R31](https://www.capetti.it/files/116)").

NOTE: The display equipped datalogger [\(WD04T\)](http://www.capetti.it/index.php/ecommerce/articolo/27) is recommended, to verify the signal quality during devices installation.

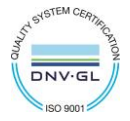

# <span id="page-5-0"></span>7. Stand-alone USB datalogger installation.

Install the datalogger in appropriate place.

If the sampling process has not yet been activated, you can start it through the *[WineCapKey](http://www.capetti.it/index.php/ecommerce/articolo/194)*.

Bring it closer to the sensitive point, wait for 2 flashes (TEST) (refer t[o Picture 4](#page-3-0) - ) and remove. The datalogger begins sampling according to your settings through your PC.

Through the [WineCapKey](http://www.capetti.it/index.php/ecommerce/articolo/194) is possible to ask for the status, bring it close to the datalogger for 1 flash (STATUS) and remove it.

#### STAND-ALONE DEVICE - STATUS TABLE Table

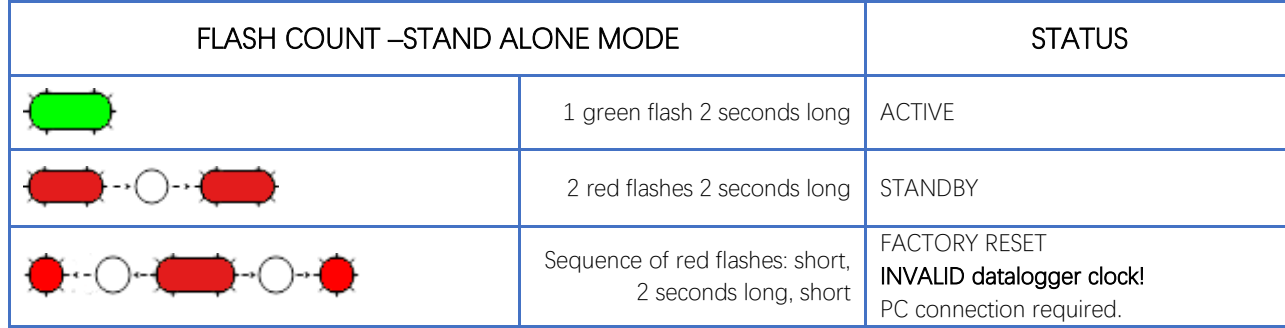

Picture 6 - Status table - Stand-alone mode

### <span id="page-5-1"></span>8. Shutting off/Reactivating the device.

If the device is shut off and left unused for a long time, you can issue the **STANDBY** command (refer to Picture  $4 - 1$ ). It corresponds to the command number 4 and must be issued twice to confirm the operation.

Position the [WineCapKey](http://www.capetti.it/index.php/ecommerce/articolo/194) in the spot indicated in (Picture 3 - [WineCapKey positioning](#page-2-0)), and wait for four AMBER flashes, then remove the [WineCapKey](http://www.capetti.it/index.php/ecommerce/articolo/194) from device. Verify that the device asks for confirmation of STANDBY command with alternate GREEN/RED flashing, then position again the [WineCapKey](http://www.capetti.it/index.php/ecommerce/articolo/194) and wait for four flashes again. The device will confirm the STANDBY status lighting the RED led for 2 seconds twice. To reactivate the device the TEST command must be issued.

### 9. Read RESETTING function.

Install and fix the linear sensor in the sampling point avoid maximum extension or compression.

To activate the measurement resetting procedure, the channel reset command must be issued twice using the [WineCapKey](http://www.capetti.it/index.php/ecommerce/articolo/194). Resetting commands are:

- 6+6 flashes for CH2
- 7+7 flashes for CH3

During the first command execution, the green led starts flashing, this is a confirmation waiting phase. During the second command execution the datalogger acquire the transducer's sample on the related channel and save it as zero value (*transducer must be already fixed*).

The following measurements will be related to this value and possible alarm threshold will be calculated on differential value. In case of missing confirmation or wrong confirmation, the probe automatically returns to the normal status without performing the reset operation.

If, during the confirmation waiting phase, the red led starts flashing, means that the transducer is in a position too close to the mechanical stroke edge.

This condition must be considered wrong so, if the confirmation command is issued, the result is to cancel the previous saved zero value and return the sample to absolute condition.

Reading the stored zero values through radio of each probe is possible, using the *[WineCapManager](http://www.capetti.it/index.php/ecommerce/articolo/2)* software.

Moreover, the invalid measurement alert occurs if the mechanical stroke edge is reached. Potentially is also possibly modify or reset this value in case of some intervention during the measurement session (*transducer re-positioning or substitution*).

WARNING: It is important to remember that the settable zero value is dependent on the measurement scale set via dipswitches (see [13](#page-8-0) -[Technical Information.](#page-8-0)) and is rounded to the multiple of the relative scale value.

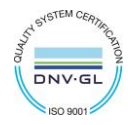

## 10. Channel Calibration.

If you need to add calibration values to a measurement channel, you can access the "Advanced sensor properties" screen and set the gain and offset values in the appropriate fields on the "Calibration" tab.

This configuration is done via the WSN network by accessing the "Properties" tab from the "Sensor" drop-down menu after selecting the device row from the WineCapManager main screen.

The "Sensor Properties" screen appears. Select the "Tools" tab and click on the "InfoReq" button.

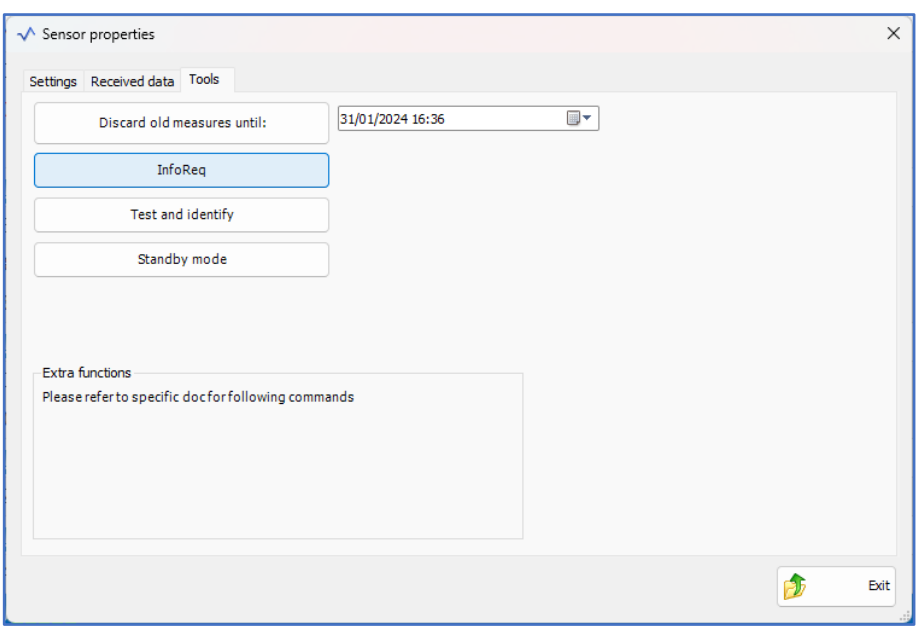

The 'Advanced Sensor Properties' screen opens. Select the "Calibration" tab where you can set the desired gain and offset values in the appropriate fields.

This procedure must be repeated on each channel for which calibration is to be performed.

When finished, click on the "Write" button to confirm the new parameters.

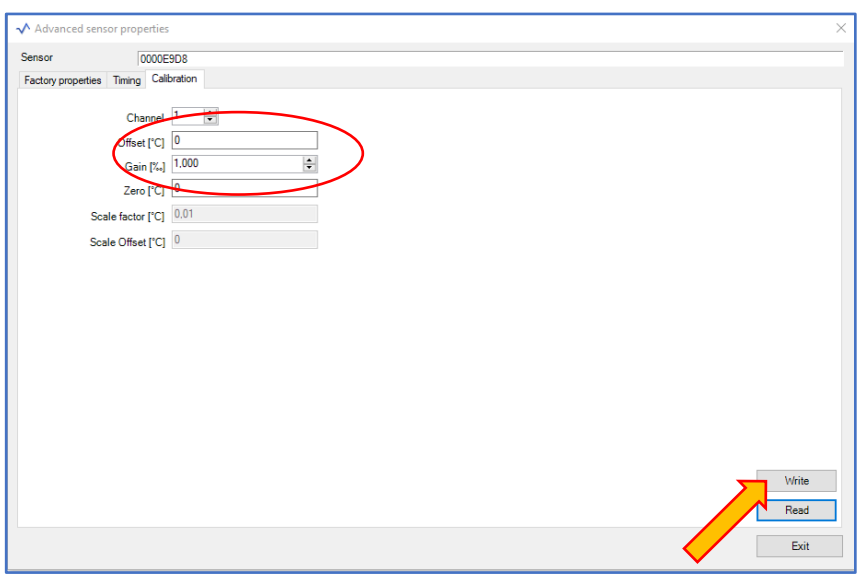

Example: If you intend to interface a transducer with a useful electrical stroke of 200mm, use dip-switches to set the scale to 400mm, then set the GAIN value to 0.5.

ATTENTION: It is important to remember that the resolution of GAIN, is 0.001mm, while the resolution of OFFSET is dependent on the measurement scale set via dipswitches (see [13](#page-8-0) - [Technical Information.](#page-8-0)) and is rounded to the multiple of the relative scale value.

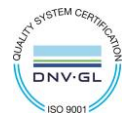

## 11. WSD12T-DD-PC - Load tests version.

The datalogger version suitable for load tests executes the Test for 12 hours in a row.

This feature allows the reception on the gateway a measurement flow with a period of 5 seconds necessary for rapid changing evaluations during load/unload phases.

Data received by gateway can be read in real time using a USB connection and through the Modbus protocol. A data processing software can, therefore, read information coming from sensors and performs a data processing and graphic visualization.

The [WineCapManager](http://www.capetti.it/index.php/ecommerce/articolo/2) management software usually don't save values coming from dataloggers in TEST mode.

To enable logging and thus be able to perform post-processing of the data, it is necessary to enable the function 'Perform database storage of TEST measurements' available in the 'Tools' drop-down menu.

The saving of measurements even during the TEST phase is maintained until the function is disabled.

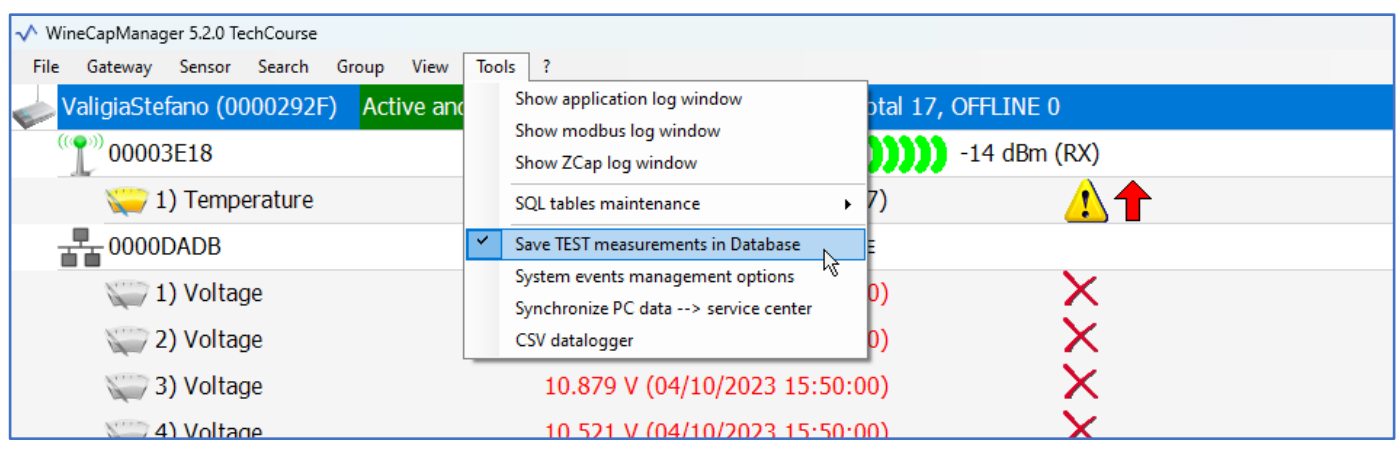

Picture 7 - Enabling saving TEST measurements

### 12. Transducer's connection layout.

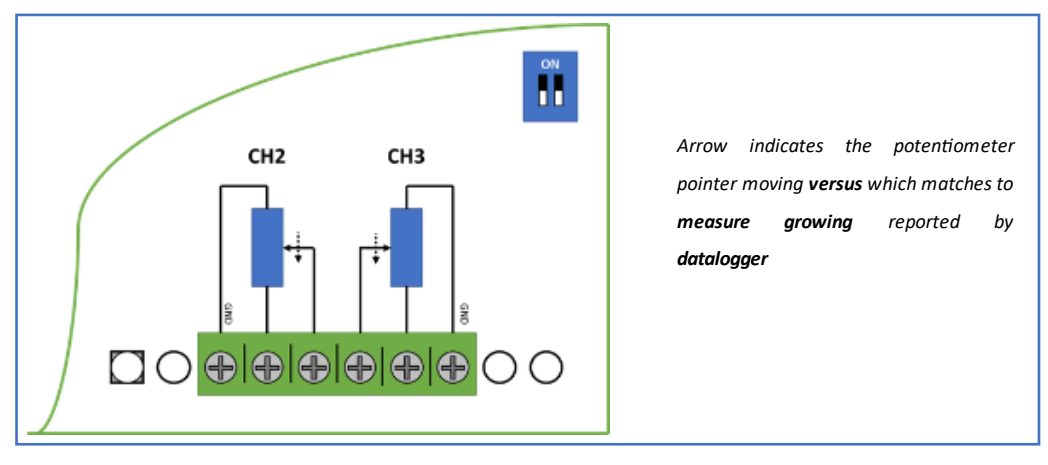

Picture 8 - Connections layout

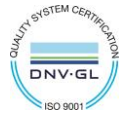

**Alz**<br>**al**y

# <span id="page-8-0"></span>13. Technical Information.

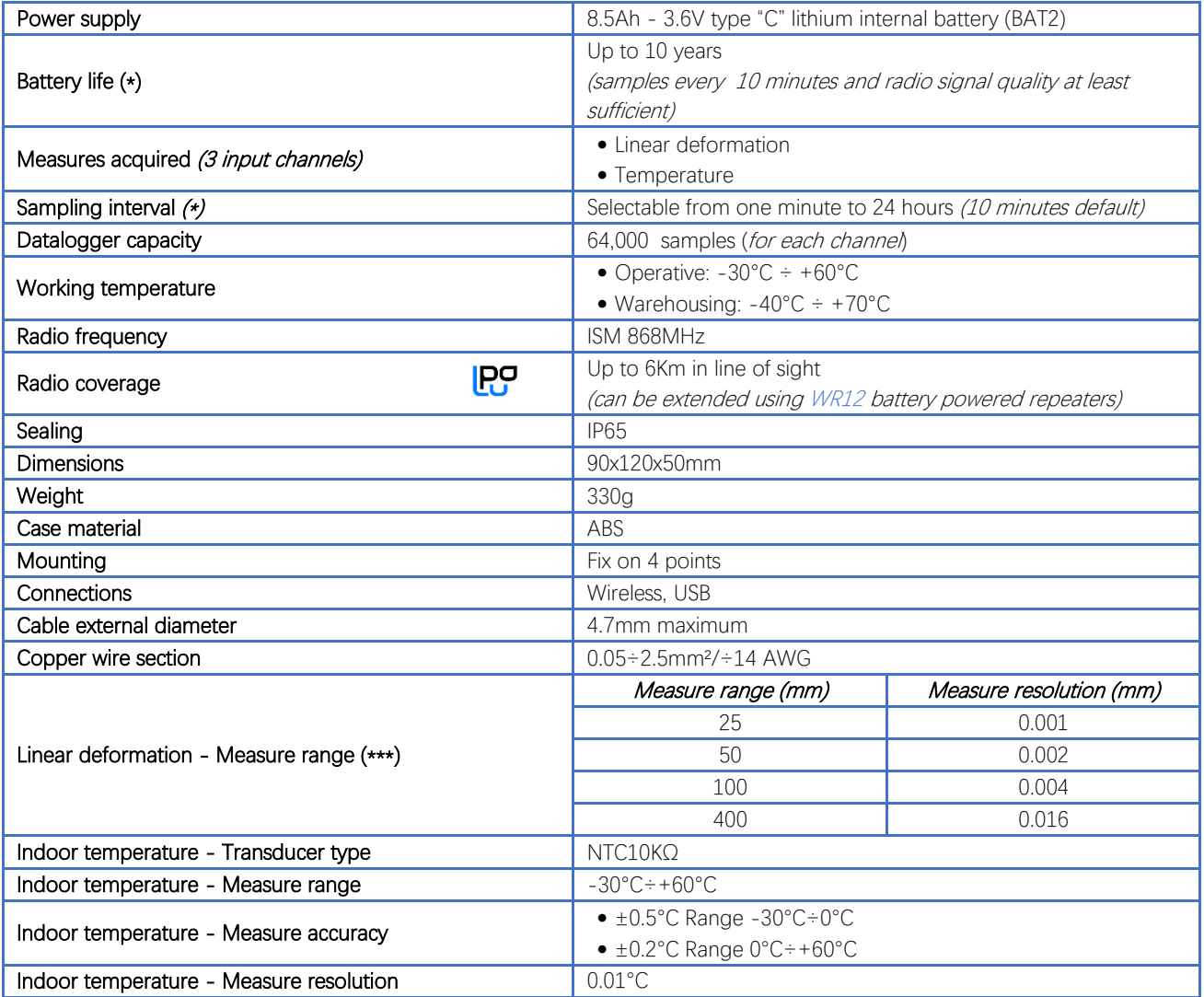

\* battery life may be influenced by fieldwork conditions, sampling/measuring interval and system configuration.

\*\* radio coverage can be extended using up to 32 WR12 repeaters (maximum 16 for each path) between the device and the gateway.<br>\*\*\* refer to selected transducer's documentation. Setup DIP switches in proper way.

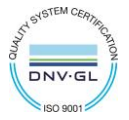

## 14. Mechanical dimensions.

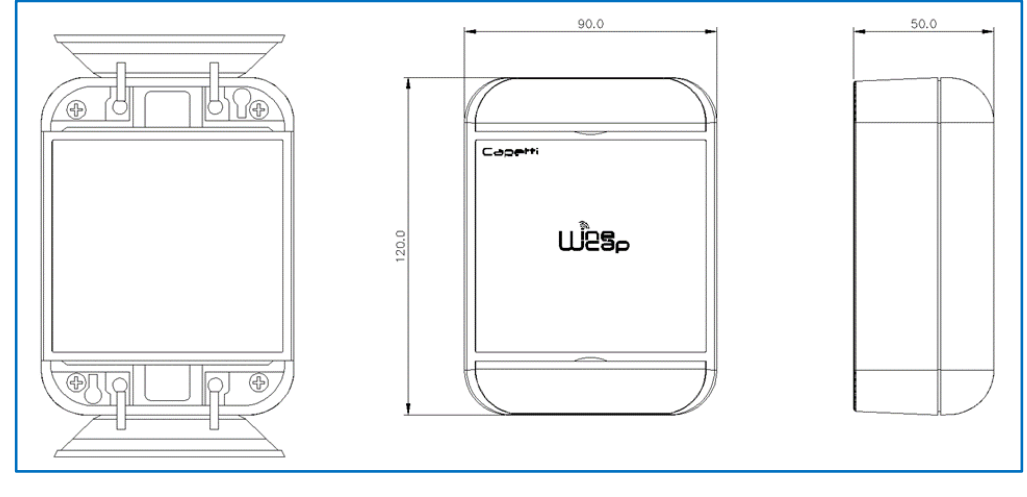

Picture 9 - Mechanical dimensions

# 15. Disclaimer.

- Specifications are subject to change without notice and should not be interpreted as a commitment on the part of Capetti Elettronica S.r.l.
- Capetti Elettronica S.r.l. assumes no responsibility for possibly errors that may appear in this document. In no case Capetti Elettronica S.r.l. will be liable for incidental or consequential damages resulting from the use of this document or the systems described in this document.
- All Contents published or distributed by Capetti Elettronica S.r.l. are made available for general information purposes.
- It is not permitted to publish or use, in whole or in part, such contents for commercial purposes without the explicit written consent of Capetti Elettronica S.r.l.
- The reproduction, duplication, modification, sale or resale of this material or part of it is not permitted without the explicit written consent of Capetti Elettronica S.r.l.
- The product is not intended for use in applications where safety is critical, such as life-security systems or medical-related applications.
- If a channel is saturated or disrupted "Frequency hopping" transmitting method allows data integrity and security, but correct functioning of the product in environments with high radio activity is not guaranteed.

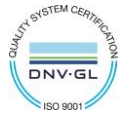

**WSD12T-DD User Manual** sie<br>Zie

# 16. Reference standards.

EN 61010 -1

For electromagnetic compatibility

EN 61000 - 3 - 2 EN 61000 - 3 - 3 EN 300 220 -2 EN 301 489 - 03 EN 61000 - 6 -1

This symbol indicates that this product is compliant with the European Directive 2011/65/CE that restricts the use of substances in the manufacturing of electronic devices.

The "WEEE" logo on the label indicates that this product is compliant with the "WEEE" EC Directive. This symbol (valid only in the European Union countries) indicates that the product it is applied to, MUST NOT be discarded with ordinary household or industrial waste, but must be sent to an authorized reception point. The end user should contact the device provider, either the manufacturer or the reseller, to agree a collection and disposal process, after having checked the terms and conditions of sale. **IT1902000001116** 

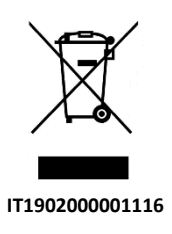

 $\epsilon$ 

**RoHs** 2011/65/CE

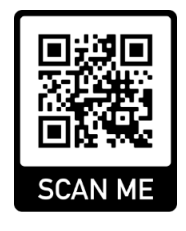